**Nastavení parametrů modulů** Po přidání snímačů do aplikace je můžete sledovat, měnit jejich nastavení podle jejich parametrů automatizovat činnost systému.

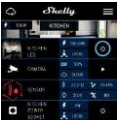

**Časovač**

 $\circ$   $\bullet$ 

 $Skollu$ 

AP FIAST

Pro zapnutí/vypnutí stiskněte příslušnou ikonu. Pro vstup do podrobnějšího menu daného modulu klikněte na jeho podrobného menu modulu jej můžete nejen ovládat ale upravovat jeho vzhled a nastavení. Pro automatizované ovládání připojených zátěží můžete použít: zapnutí přednastaveném čase sekundách) výstup vypne. Zadání hodnoty zpoždění 0 sekund funk automatického vypne**.** 

 $\overline{\phantom{a}}$ 

 $\oplus$   $\odot$ 

**Vypnut** 

připojení k internetu. Zásuvka Shelly S může automaticky zapínat vypínat připojená zařízení

nastaven<br>Shell

.

nůže modul<br>utomaticky zapí zapínat/vypína zaří v okamžiku<br>Slunce, východu/západu slunc<mark>e</mark><br>nebo s nastavenýn nebo s nastaveným zpožděním /předstihem.

připojit moduly k stávající<br>WiFi síti Po zadání WiFi síti. Po zadán<br>přihlašovacích údali přihlašovacích údajů<br>stiskněte Připojit (Connect). **Režim WiFi Acess Point** modul vytváří Nastavení zapnutí vnitřního Access pointu

**Automatické zapnutí:**  Po vypnutí se po přednastaveném čase (v sekundách) výstup opět zapne. Zadání hodnoty zpoždění 0 sekund funkc automatického zapnutí vypne. **Týdenní rozvrh** Tato funkce vyžaduje

> Omezit přihlášení" (Restrict Shelly).

zadání Vytvořit Access Point připojení k službě Shelly **Login):** Zapne<br>ihlášení k www přihlášení k www.<br>modulů Shellv rozhraní modulů Shelly jménem a heslem. Po zadání příslušných údajů, stiskněte **Vypnout:** Po připojení

Internet a zabeznečen **Režim WiFi klient vaší domácí sítě:** Umožňuje

nastavených časech. vlastní<br>Shellv příslušných (Create Access Point).

**Východ,západ slunce** Tato funkce vyžaduje připojení k internetu. Modul Shelly obdrží aktuální informaci o času východu a západu slunce ve vaší<br>lokalitě. Podle nastavení Cloud: Povolit/zakáza Cloud přes internet. **Aktivovat přihlášení** 

Shelly-ID - jedinečné ID číslo Shelly modulu. Sestává z 6 nebo více znaků. Může obsahovat číslice i písmena, např. 35FA58. SSID – jméno WiFi sítě vytvořené modulem, např. ShellyPlugS 35FA58. **Režim Wifi Access Point/ přístupový bod (AP)** – režim ve kterém modul vytvoří vlastní WiFi síť s příslušným iménem s (SSID). **Režim Wifi klient sítě (CM)** – režim ve kterém se modul připojují k stávající WiFi síti

Před zahájením přidávání zapojte zásuvku Shelly S do napájení a počkejte až bude blikat červeně/modře. **UPOZORNĚNÍ: Jestliže se LED nerozbliká červeně +**  modře, stiskněte a držte tlačítko po dobu nejméně sekund, (reset). Po resetu se LED rozbliká červeně

Poté co modul Shelly vytvoří WiFi síť, se iménem ve tvaru nap ShellyPlugS-35FA58, připojte se k ní.

Zadeite adresu 192.168.33.1, do www prohlížeče a potvrďte ji. Načte se úvodní stránka webového rozhraní zásuvky.

**Bezpečnost Omezen Max odběru:** Nastaví modul výstup dosáhne nastavené Rozsah: 1 až 2500 W. Po zadání požadované hodnoty, stiskněte Uložit. **Nastavení Nastavení výchozího stavu výstupu:** určí stav výstupu po zapnutí napájení. **Zapnout:** Po připojení napájení zapne výstup. Časové pásmo **zeměpisná poloha:** Zapne/vypne automaticko Zone a Geo-location). **Reset na tovární hodnot** Návrat všech hodnot továrního nastavení. **Informace o zařízení** Zobrazuje: •ID zařízení – jedinečné ID číslo

napájení vypne výstup **Obnovit poslední stav:** Po připojení napájení obnoví stav výstupu na stejný jako v okamžiku odpojení napájen **Aktualizace firmware**  Aktualizace firmware je-li k dispozici novější verze. Shelly modulu •IP adresa – IP adresa modulu ve vaší Wi-Fi síti **Úprava nastavení**  Umožňuje upravit: •Jméno modulu •Místnost, do které je modul přiřazen •Obrázek reprezentující modul

> Po dokončení nastavení stiskněte Uložit nastavení (Save Device).

Časového pásma nolohy

> **Aktivovat přihlášení (Restrict Login):** Zapne povinné přihlášení k www rozhraní modulů Shelly jménem a heslem. Po zadání příslušných údajů, stiskněte "Omezit přihlášení" (Restrict Shelly).

.

**Vnitřní web server a jeho použití**

Moduly Shelly je možno nastavovat a ovládat i bez mobilní aplikace pomocí WWW prohlížeče z PC, telefonu a tabletu s připojením k lokální wifi.

#### **ABBREVIATIONS USED:**

Návrat všech hodnot do továrního nastaven **Restart modulu:** Restartuje modul (nemění parametry).

## **Instalace/První přihlášení**

#### **Krok 1**

**modře**. **Krok 2**

#### **Krok 3**

**Obecné – výchozí stránka** Výchozí (první) stránka vestavěného webového rozhraní modulu. Zobrazuje informace o • Aktuálním odběru připojené zátěž •Aktuálním stavu (Zap /vyp) •Ovládací tlačítko (Power Button) • Menu připojení k Shelly Cloudu •Aktuální čas

• Menu nastavení parametrů modulu

# **Časovač**

**Automatické Vypnutí:** Po zapnutí se po přednastaveném čase (v sekundách) výstup opě vypne. Zadání hodnoty zpoždění 0 sekund funkci automatického vypnutí vypne.

**Automatické Zapnutí:** Po vypnutí se po přednastaveném čase (v sekundách) výstup opět zapne. Zadání hodnoty zpoždění 0 sekund funkci automatického zapnutí vypne.

# **Týdenní rozvrh**

 Tato funkce vyžaduje připojení k internetu. Zásuvka Shelly může automaticky zapínat vypínat připojená zařízení v nastavených časech.

#### **Východ a západ slunce**

 Tato funkce vyžaduje připojení k internetu. Zásuvka Shelly obdrží aktuální informaci o čas východu a západu slunce ve vaší lokalitě. Podle nastavení může modul Shelly automatick zapínat/vypínat zařízení buď v okamžiku východu/ západu slunce, nebo s nastaveným zpoždění /předstihem.

#### **Bezpečnost**

**Omezen Max odběru:** Nastaví modul, aby vypnul výstup, jestliže odběr dosáhne nastavené hodnoty. Rozsah: 1 až 2500 W. Po zadání požadované hodnoty, stiskněte Uložit.

 **UPOZORNĚNÍ:** Jestliže zadáte nesprávné přihlašovací údaje (jméno, heslo) nebudete se r přihlásit k uživatelskému rozhraní Shelly a ovládat jej.

**Internet a zabezpečení**

**Režim WiFi klient vaší domácí sítě**: Umožňuje připojit moduly k stávající WiFi síti. Po zadání přihlašovacích údajů stiskněte Připojit (Connect **Režim WiFi Acess Point** - modul vytváří vlastní Wifi: Nastavení zapnutí vnitřního Access pointu, vytvářejícího vlastní Wi-Fi síť modulu Shelly. Po zadání příslušných údajů, stiskněte Vytvořit Access Point (Create Access Point). **Cloud:** Povolit/zakázat připojení k službě Shelly Cloud přes internet.

**Pokročilá nastavení** – parametry pro vývojáře: Zde můžete změnit provádění akcí: • Prostřednictvím CoAP (CoIOT) • Prostřednictvím MQTT

**UPOZORNĚNÍ:** Pro reset zásuvky stiskněte a držte tlačítko po dobu nejméně 10 sekund. resetu se LED rozbliká červeně + modře.

 $4.0W$ 

**Well shops Serred** 

 $11$  12  $12$  13 13 14 15 15 16 16 17 17 18 18 19

#### **Nastavení**

## **Nastavení výchozího stavu výstupu**

 Určí stav výstupu po zapnutí napájení. **Zapnout:** Po připojení napájení zapne výstup. **Vypnout:** Po připojení napájení vypne výstup **Obnovit poslední stav:** Po připojení napájení obnoví stav výstupu na stejný jako v okamžiku odpojení napájení.

## **Časové pásmo a zeměpisná poloha**

Zap/vyp automat. detekce Časového pásma a zeměpisná polohy (Time Zone a Geo-location).

#### **Aktualizace firmware**

Ukazuje verzi firmware, a je-li k dispozici novější verze pro aktualizaci.

#### **Reset na tovární hodnoty:**

#### **Další funkce - INTEGRACE**

Zásuvky Shelly je možno ovládat pomocí HTTI příkazů z jiných zařízení, řídicích jednotek a systémů a nadřazených programů či aplikací. Popis ovládacího REST protokolu najdete na [www.shelly.cloud,](file:///C:/Users/richard.sobotka/Documents/_DODAVATELE%20Doplnky%20kC4+/SHELLY%20(Altereco%20BG%20)%20%20home%20auto%20Zwave%20wifi/DOC%20+%20FOTKY/www.shelly.cloud) nebo kontaktuite dodavatele

Nejnovější verzi návodu v PDF najdete naskenováním následujícího QR kódu

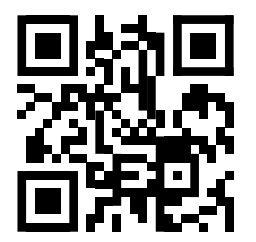

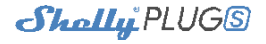

Zásuvka s ovládáním po WiFi a měřením odběru

# **Uživatelský návod**

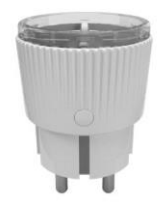

V © 2018

# **Obsah je uzamčen**

**Dokončete, prosím, proces objednávky.**

**Následně budete mít přístup k celému dokumentu.**

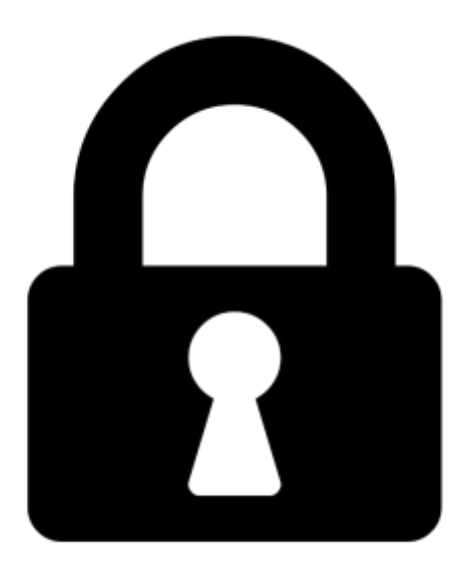

**Proč je dokument uzamčen? Nahněvat Vás rozhodně nechceme. Jsou k tomu dva hlavní důvody:**

1) Vytvořit a udržovat obsáhlou databázi návodů stojí nejen spoustu úsilí a času, ale i finanční prostředky. Dělali byste to Vy zadarmo? Ne\*. Zakoupením této služby obdržíte úplný návod a podpoříte provoz a rozvoj našich stránek. Třeba se Vám to bude ještě někdy hodit.

*\*) Možná zpočátku ano. Ale vězte, že dotovat to dlouhodobě nelze. A rozhodně na tom nezbohatneme.*

2) Pak jsou tady "roboti", kteří se přiživují na naší práci a "vysávají" výsledky našeho úsilí pro svůj prospěch. Tímto krokem se jim to snažíme překazit.

A pokud nemáte zájem, respektujeme to. Urgujte svého prodejce. A když neuspějete, rádi Vás uvidíme!